Ministère de l'éducation nationale

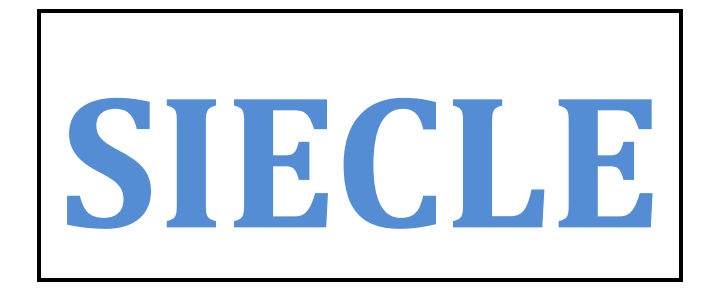

# BOURSES

Le fil conducteur de l'UTILISATION

Janvier 2013

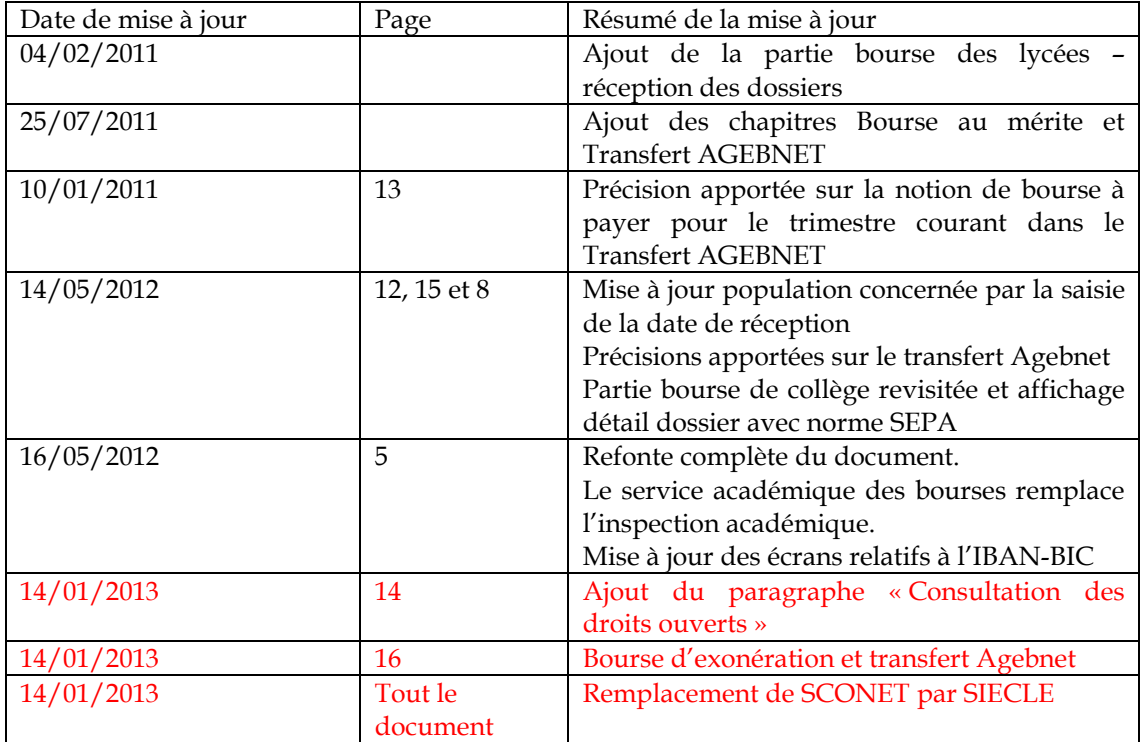

# SOMMAIRE

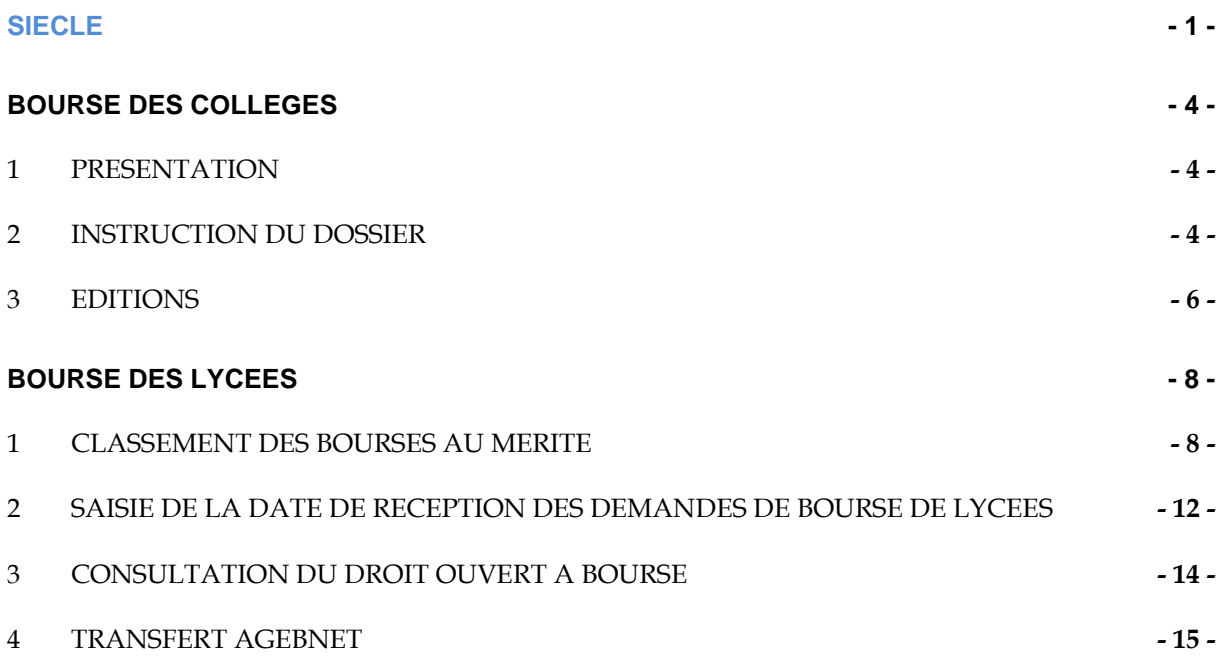

# BOURSE DES COLLEGES

### 1 PRESENTATION

#### Bourse des collèges propose un ensemble de fonctionnalités permettant :

- De définir les trimestres de gestion des demandes de bourses.
- De saisir les éléments permettant le calcul du taux de la bourse des collèges (revenu fiscal de référence, nombre d'enfants mineurs ou infirmes, nombre d'enfants majeurs célibataires).
- D'indiquer, si nécessaire, que le responsable demande la non-déductibilité de la bourse des frais d'hébergement.
- Pour les établissements privés de saisir l'IBAN de la personne bénéficiaire si la famille n'a pas donné procuration à l'établissement.
- D'imprimer les notifications d'attribution ou de refus de bourse des collèges à l'attention des familles
- D'imprimer la liste des élèves boursiers.
- D'imprimer l'état trimestriel des bourses à destination du service académique des bourses (total du montant des bourses à verser aux familles et répartition par taux).

#### Chronologie des opérations à effectuer pour gérer les bourses des collèges :

- Saisir les trimestres : Cette étape permet de saisir les dates de début et de fin de chacun des trois trimestres de gestion des demandes de bourses en collège, si ces trimestres n'ont pas encore été définis dans GFE ou si vous n'utilisez pas du tout le module GFE.
- Saisir les demandes de bourse : Cette étape permet de saisir les éléments permettant le calcul du taux de la bourse des collèges. Lorsque plusieurs élèves dépendent du même responsable légal, les éléments saisis pour l'un de ces élèves sont automatiquement appliqués aux autres élèves qui dépendent de ce responsable. Si nécessaire, ces éléments peuvent, à tout moment, être modifiés.
- Imprimer les nouvelles notifications : Cette étape permet d'imprimer les notifications d'attribution ou de refus de bourse des collèges à l'attention des familles. Si nécessaire, les notifications peuvent également être imprimées ou réimprimées pour une sélection de responsables.
- Imprimer l'état boursier global : Ce document présente la liste des boursiers du collège. Si nécessaire, vous pouvez restreindre l'impression à la liste des nouveaux boursiers, des boursiers pour lesquels le dossier a été modifié, ainsi qu'à la liste des élèves boursiers qui ont quitté l'établissement depuis une date donnée (Etat boursier différentiel).
- Imprimer les documents pour le service académique des bourses : Ces documents doivent être envoyés chaque trimestre au service académique des bourses.

### 2 INSTRUCTION DU DOSSIER

• Saisir ou sélectionner les critères de recherche puis cliquer sur **Rechercher**, puis accéder à la fiche de l'élève en cliquant sur **Détail dossier** ou sur le nom ou prénom de l'élève

Gestion Financière des Elèves (GFE) : Le fil conducteur de l'utilisation

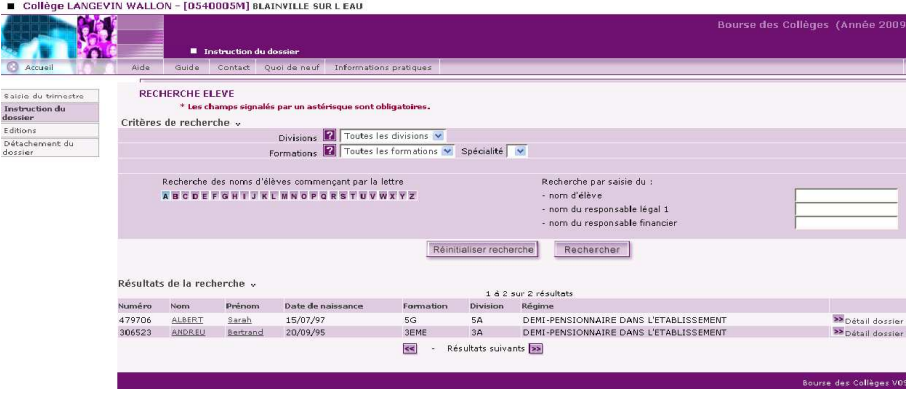

- Saisir ou mettre à jour les données puis cliquer sur **Valider**
	- Si la saisie concerne un établissement public, vous devez indiquer si la bourse est déductible = en déduction de la pension.

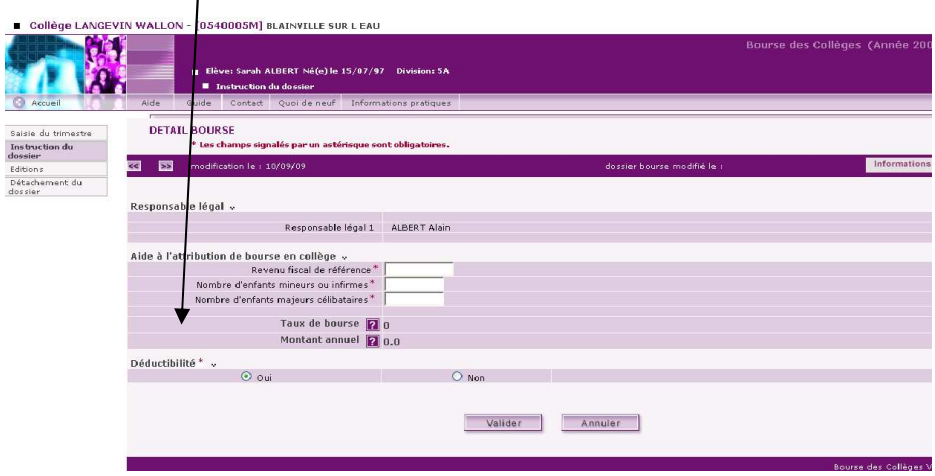

 Si la saisie concerne un établissement privé, vous devez indiquer si la famille a donné procuration à l'établissement pour payer la bourse.

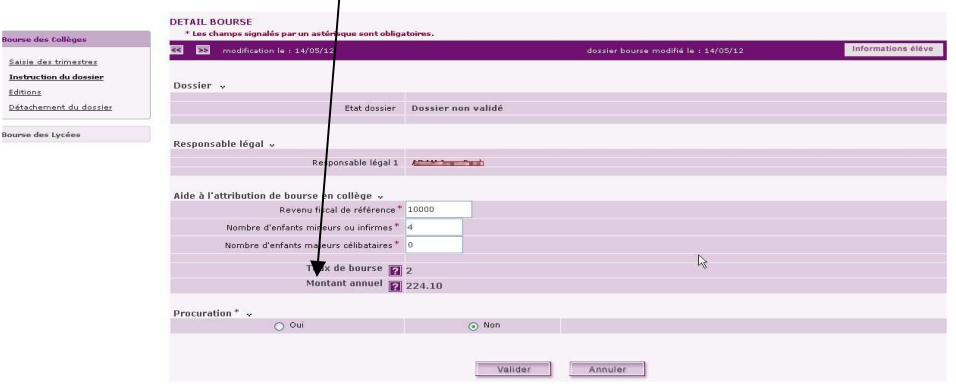

 $\blacktriangle$ 

 $\frac{1}{2}$ 

 Dans le cas où la famille n'a pas donné procuration à l'établissement, vous devrez saisir le mode de paiement, et pour un virement bancaire, l'IBAN-BIC de la personne bénéficiaire mis à la forme SEPA.

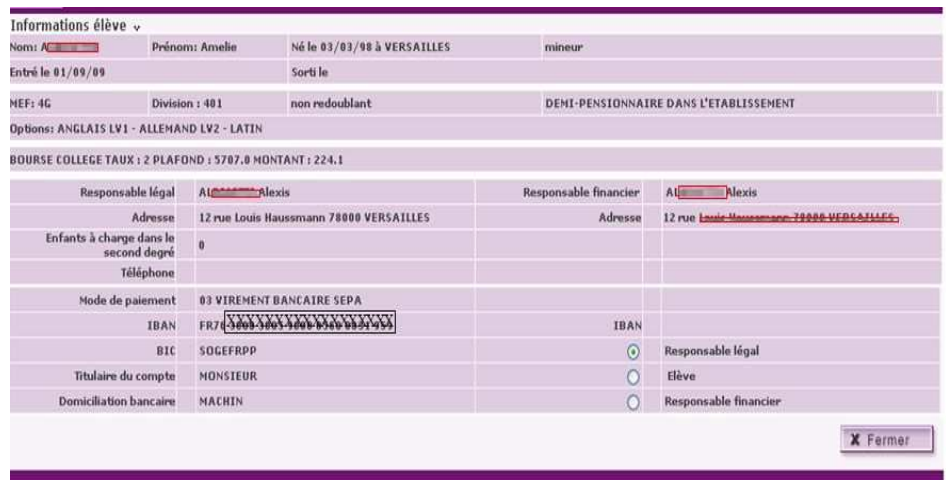

# $\blacktriangle$

 Lorsque d'autres élèves dépendent du responsable de l'élève, vérifier et modifier, si nécessaire, les paramètres d'attribution de la bourse. Dans tous les cas, vous devez cliquer sur **Valider**. Pour revenir à la liste des élèves, cliquer sur **Retour**

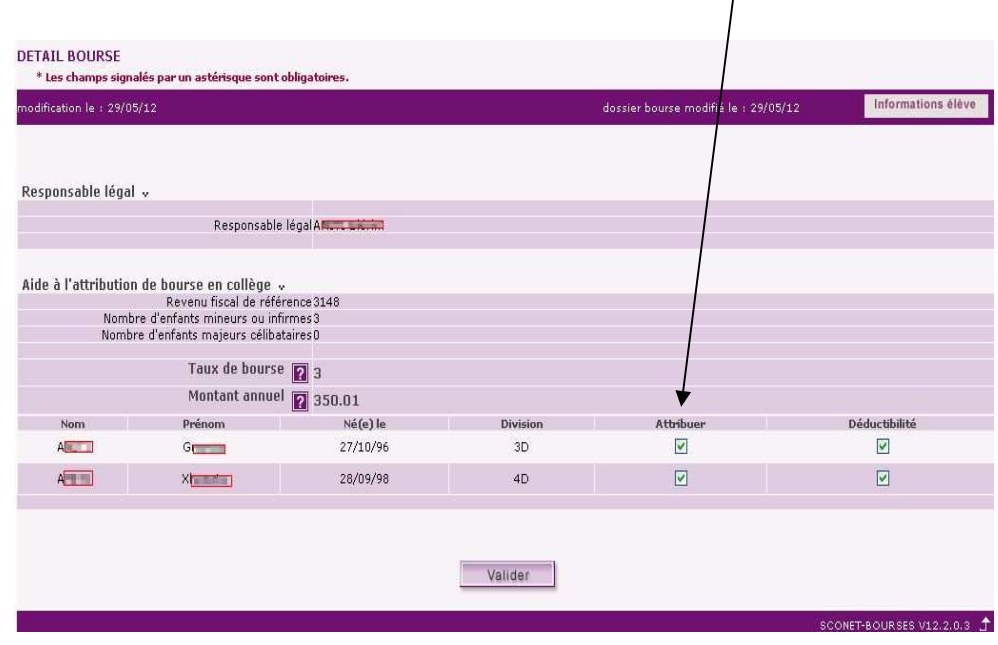

# 3 EDITIONS

Avant de commencer à éditer les dossiers de bourse, il faut **avoir défini les trimestres** et **saisi des dossiers de bourse.** 

- **Choisir un état** : Le choix de l'état s'effectue en cliquant sur le bouton radio correspondant.
- **Nouvelles notifications** : Cette option permet d'imprimer les notifications d'attribution ou de refus de bourse des collèges à l'attention des familles. Lorsqu'un responsable a plusieurs élèves dans l'établissement, une seule notification est produite pour l'ensemble des élèves du responsable. Les notifications ne sont imprimées que pour les demandes de bourse saisies ou modifiées depuis la dernière impression des notifications. Pour réimprimer des notifications, vous devez utiliser l'option suivante (**sélection de notifications**).
- **Sélection de notifications** : Cette option permet d'imprimer (ou de réimprimer) les notifications pour une sélection de responsables légaux. Pour cela, vous devez :
	- Cliquer sur le bouton (**Choix des responsables**), sélectionner les responsables puis cliquer sur **Valider** (le message "**vous avez sélectionné des responsables**" s'affiche à la droite de la rubrique **Choix des responsables**).
	- Cliquer sur **Valider** pour accéder à la fenêtre permettant l'impression du document.

- **Etat boursier global** : Ce document présente la liste des boursiers du collège. Les élèves pour lesquels la demande de bourse n'a pas été acceptée ne figurent pas sur ce document.
- **Etat boursier différentiel** : Cette option permet d'imprimer la liste des nouveaux boursiers, des boursiers pour lesquels le dossier a été modifié, ainsi que la liste des élèves boursiers qui ont quitté l'établissement depuis la date saisie.
- **Récapitulatif pour le service académique des bourses l'Inspection académique** : Cette option permet d'imprimer 2 documents :
	- $\triangleright$  Un état récapitulatif qui totalise, pour le trimestre sélectionné, le nombre de boursiers recensés par taux, et présente le montant trimestriel de chaque taux ainsi que le total trimestriel global. La rubrique **régularisation** permet de saisir un montant de régularisation en plus (rubrique **+**) ou en moins (rubrique -).
	- > La liste des élèves sortants comptabilisés dans le trimestre.
- Ces documents doivent être envoyés chaque trimestre au service académique des boursesà l'Inspection académiques.
- Liste des boursiers : Cette option permet d'imprimer (ou de réimprimer) la liste des boursiers pour une sélection de formations. Pour cela, vous devez :
	- Sélectionner le trimestre voulu
	- Cliquer sur le bouton (**Choix des formations**), sélectionner les formations puis cliquer sur **Valider** (le message "**vous avez sélectionné des MEF**" s'affiche à la droite de la rubrique **Choix des formations**).
	- Cliquer sur **Valider** pour accéder à la fenêtre permettant l'impression du document.
- **Edition de contrôle des dossiers** : Cette option permet d'imprimer un tableau des élèves pour lesquels les informations de leur dossier de bourse ne correspondent pas à la bourse qui leur est attribuée (Comparaison du taux attribué avec le taux attribuable en fonction du dossier enregistré) et ceux ayant une bourse et pas de dossier.
- Liste des changements de responsable légal : trois critères de tri pour cette liste : alphabétique, par division ou par taux de bourse.

A

#### Points importants

- Aucune édition n'est possible tant que les trimestres n'ont pas été saisis.
- Seuls les élèves pour lesquels la bourse a été attribuée figurent sur les états boursiers (global et différentiel).

# BOURSE DES LYCEES

### 1 CLASSEMENT DES BOURSES AU MERITE

Objectif : Saisie du classement général des élèves de troisième méritants et édition du classement saisi.

#### Pré-conditions :

- Suppression du classement de l'année précédente.
- Ouverture du troisième trimestre (menu accessible à partir du mois de mai).

#### Principes :

- En fin d'année scolaire et à l'issue des conseils de classe du troisième trimestre, les établissements saisissent le classement des élèves méritants.
- Seuls les élèves ayant un dossier de demande de bourses de lycée enregistré en base sont éligibles au classement. Ce classement est saisi sur l'année en cours N et doit être basculé sur la nouvelle année N+1 lors de la bascule de fin d'année scolaire (courant Juillet).
- Le classement, consiste à sélectionner les demandeurs de bourses de lycée les plus méritants pour une éventuelle attribution de bourse au mérite proposée dans AgebNet.

Remarque : Après avoir terminé son classement, l'établissement le vérifie et édite la liste des élèves de troisième proposés pour la bourse au mérite qui sera envoyée aux Services Académiques pour vérification avant la bascule SIECLE.

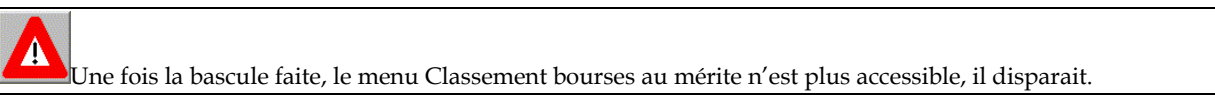

Accès au menu : Bourse des lycées / classement bourse au mérite.

Saisie du classement. Au départ la liste est vide et pour afficher/ajouter des élèves, il faut cliquer sur le Ajouter des élèves bouton

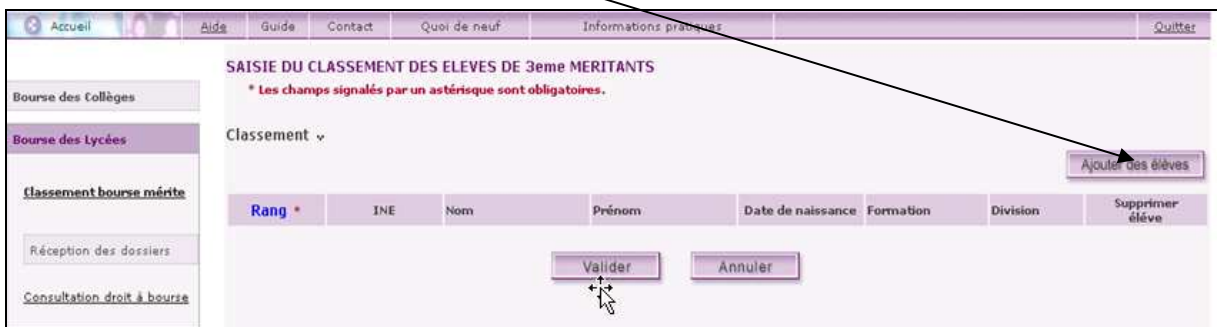

La recherche des élèves peut se faire selon plusieurs critères : formations, divisions ou par critères propres à l'élève Nom de l'élève ou nom du responsable legal1.

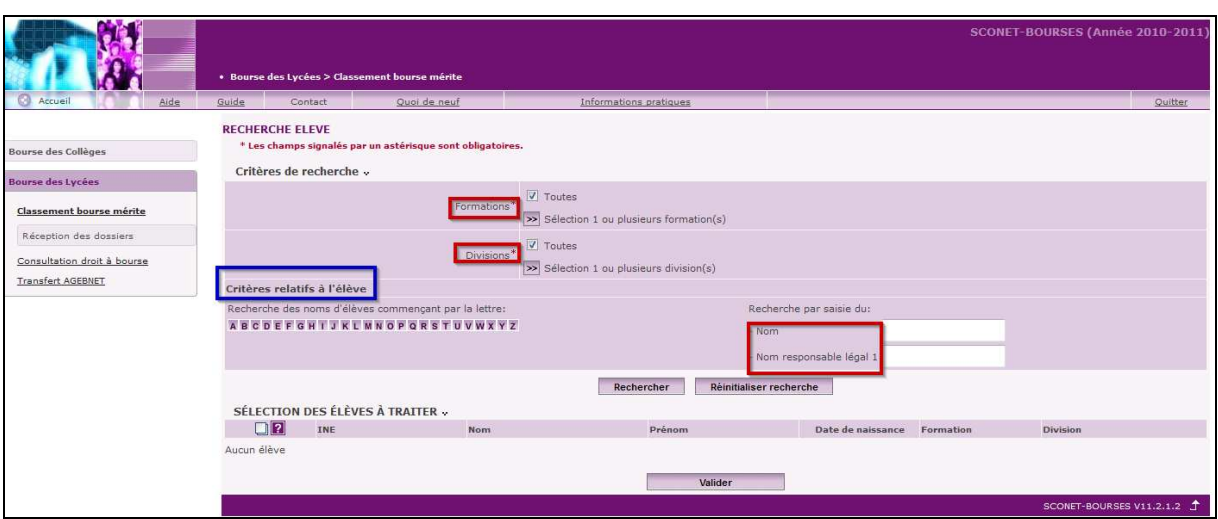

A l'issue de cette recherche les élèves sont affichés triés par ordre alphabétique.

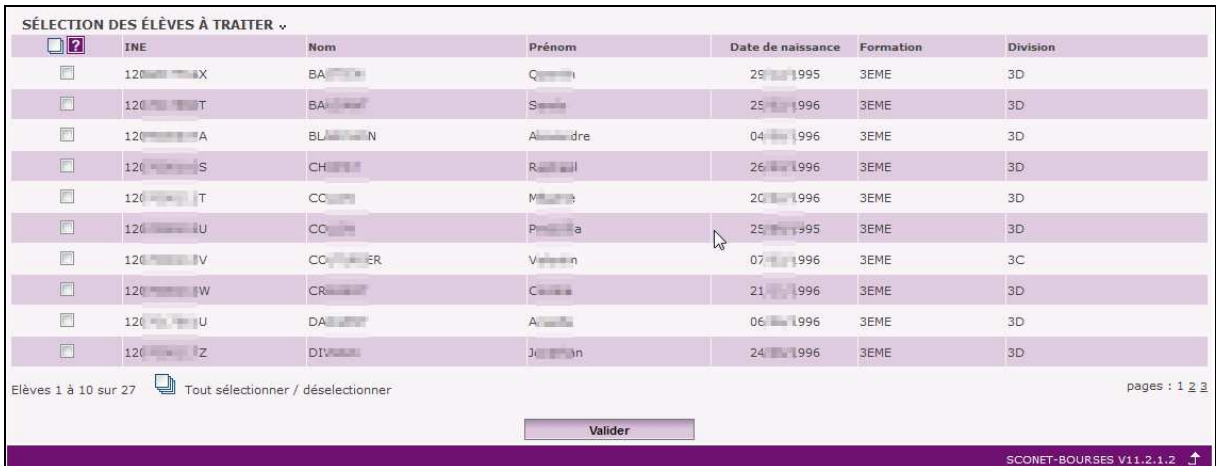

Saisie du classement : Consiste à saisir manuellement un rang à chaque élève de la liste, une fois le classement effectué, cliquer sur valider si vous souhaitez garder le classement ou annuler dans le cas contraire.

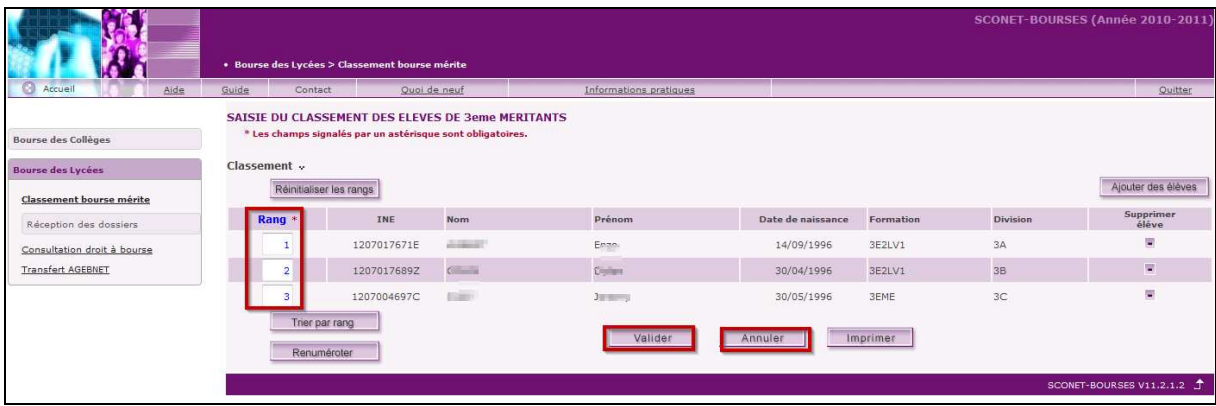

Si validation de la saisie, les élèves apparaissent triés dans l'ordre du classement.

#### Mise à jour du classement

Ajout d'un élève au classement : La population concernée est toujours la liste des élèves de l'établissement

- Ayant un dossier de bourse de lycée (demandeur de bourse de lycée ou boursier du lycée)
- Non encore classés
- Scolarisés ou ayant passé au moins un jour dans le troisième trimestre

Le nouvel élève saisi apparait dans la liste mais sans classement. Il faut alors cliquer sur le bouton Renuméroter et valider. Cette action permettra de renuméroter « proprement » la liste de 1 à n sans laisser de place vide, aucune mise à jour de base n'est réalisée.

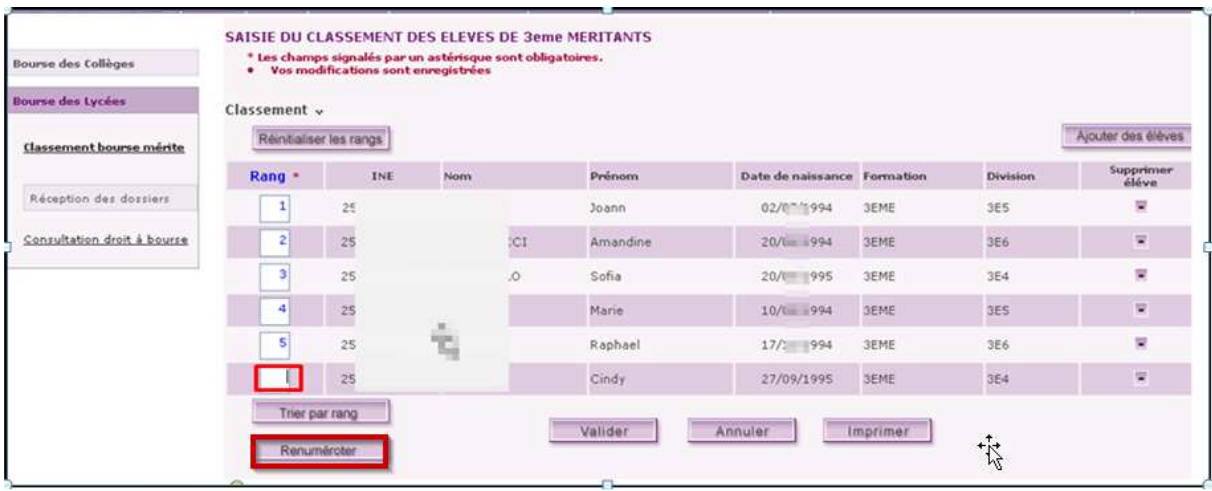

Suppression des élèves du classement : Il est possible de supprimer des élèves du classement, même si ce dernier est déjà effectué. Tout élève supprimé disparait de la liste.

Ne pas oublier de cliquer sur le bouton renuméroter et ensuite valider pour rétablir l'ordre de classement.

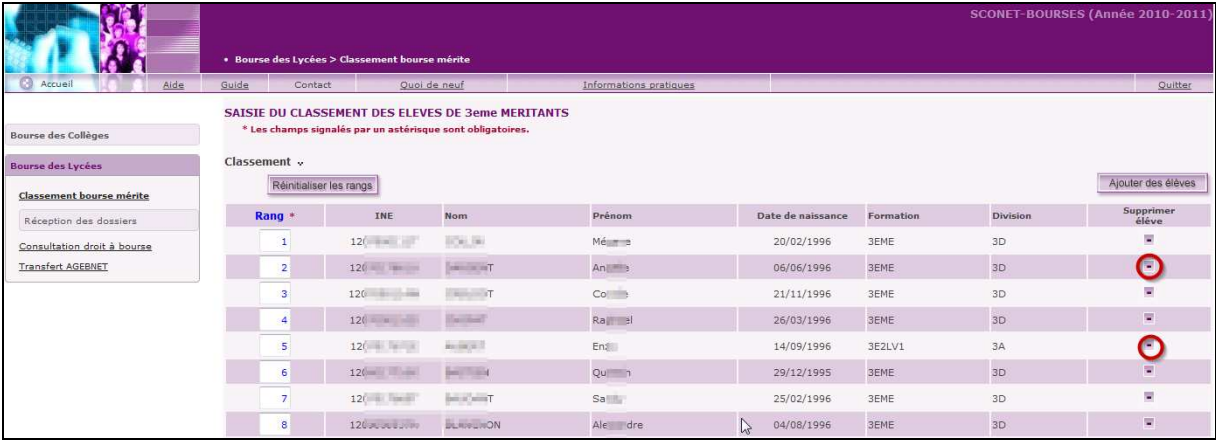

Tri du classement par rang : Après modification (suppression/ajout d'élève), l'ordre n'est plus conforme, il faut cliquer sur le bouton trier par rang afin qu'il s'affiche à nouveau dans l'ordre croissant du classement. Ce classement peut être imprimé à tout moment.

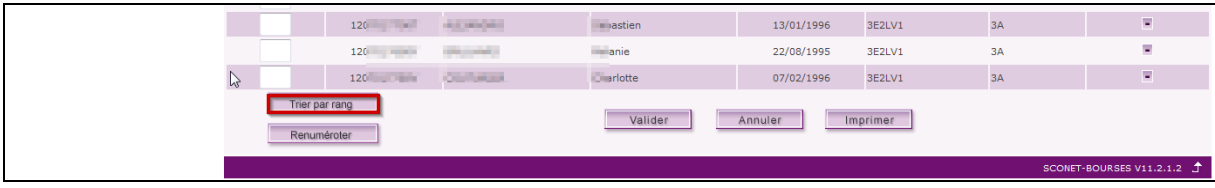

Impression du classement : Le classement des élèves de 3<sup>ème</sup> pour la bourse au mérite de l'établissement est enregistré en base et peut être édité au format pdf format A4.

Exemple de document :

#### MINISTERE DE L'EDUCATION NATIONALE

COLLEGE LANOFINAL WALL ON Hout des planes<br>Almosto Rendez-Visco 54000 FLAMMING SHE LIGAU

Le 21/07/2011

Rne: 054 F. F.

#### BOURSE NATIONALE D'ETUDES DU SECOND DEGRE DE LYCEE

CLASSEMENT GENERAL DES ELEVES DE 3eme PROPOSES POUR L'ATTRIBUTION D'UNE BOURSE AU MERITE

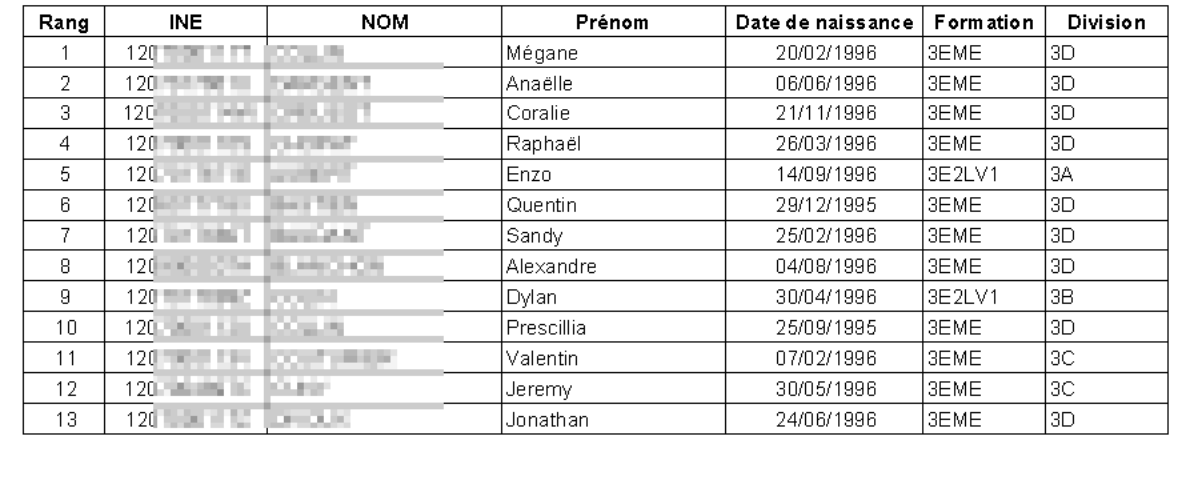

L'édition peut être rééditée autant de fois que nécessaire tant que la bascule SIECLE n'est pas effectuée.

### 2 SAISIE DE LA DATE DE RECEPTION DES DEMANDES DE BOURSE DE LYCEES

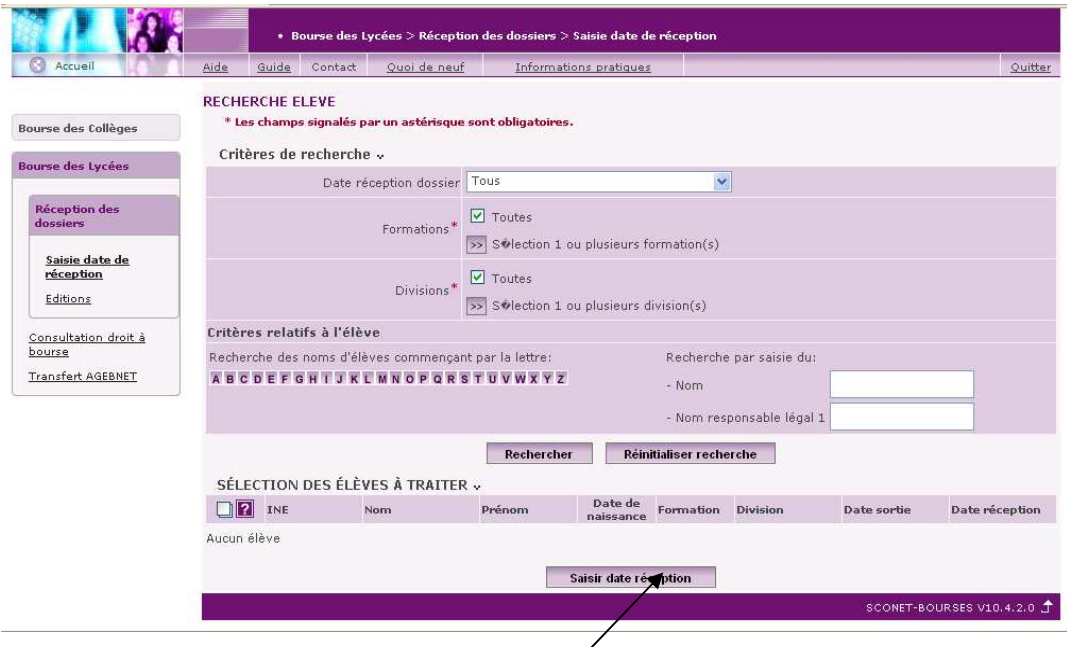

Accès au menu : Bourse des lycées/Réception des dossiers/Saisie date de réception.

Ensuite on recherche le ou les élèves concernés on les sélectionne (tous ceux reçus à une même date) puis Cliquer sur le bouton Saisir date réception

#### Population concernée :

- tous les élèves de l'établissement qui ne sont pas sortants au 1er janvier de l'année et
- pour lesquels leur dossier n'a jamais été réceptionné
- ou pour lesquels leur dossier a été réceptionné mais sans édition d'un accusé de réception et ni d'un bordereau d'envoi.
	- plus, tous les élèves de l'établissement
- possédant un dossier de bourse déjà saisi dans le cadre de la campagne complémentaire mais dont l'issue de l'instruction a été défavorable
- et ne possédant pas de bourses de lycée
- possédant un dossier finalisé refusé pour un redoublant de 3ème
	- plus tous les anciens boursiers en retrait de l'établissement, pouvant poser une nouvelle demande pour l'année suivante, c'est-à-dire les boursiers en retrait avec une date d'effet < à la date de début du premier trimestre.
	- Plus tous les élèves avec un dossier rejeté sans date de réception ou avec date réception < 1er janvier de l'année courante.

Un écran s'affiche avec le calendrier pour saisir la date :

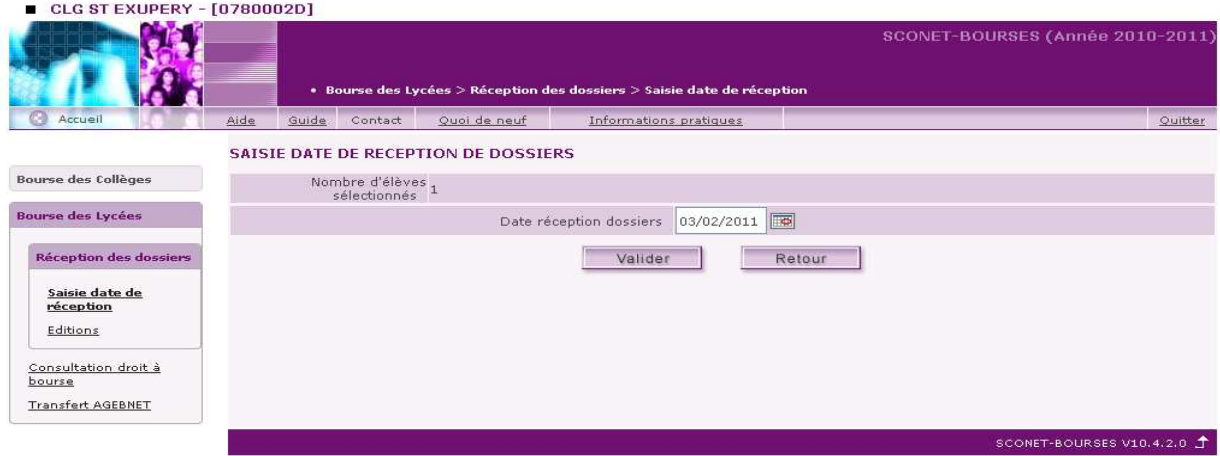

Après avoir validé la date, une boite de dialogue s'affiche à l'écran proposant d'imprimer l'accusé de réception pour les élèves qui viennent d'avoir une date saisie.

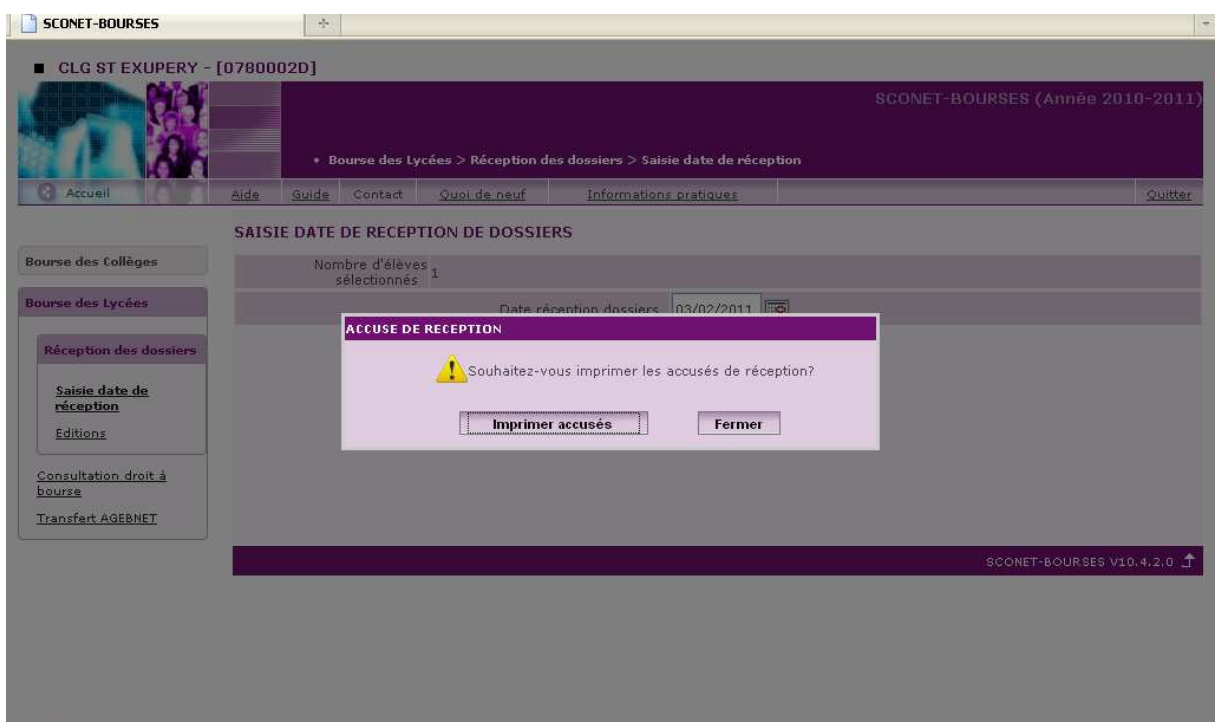

### Accès au menu : Bourse des lycées/Réception des dossiers/Editions

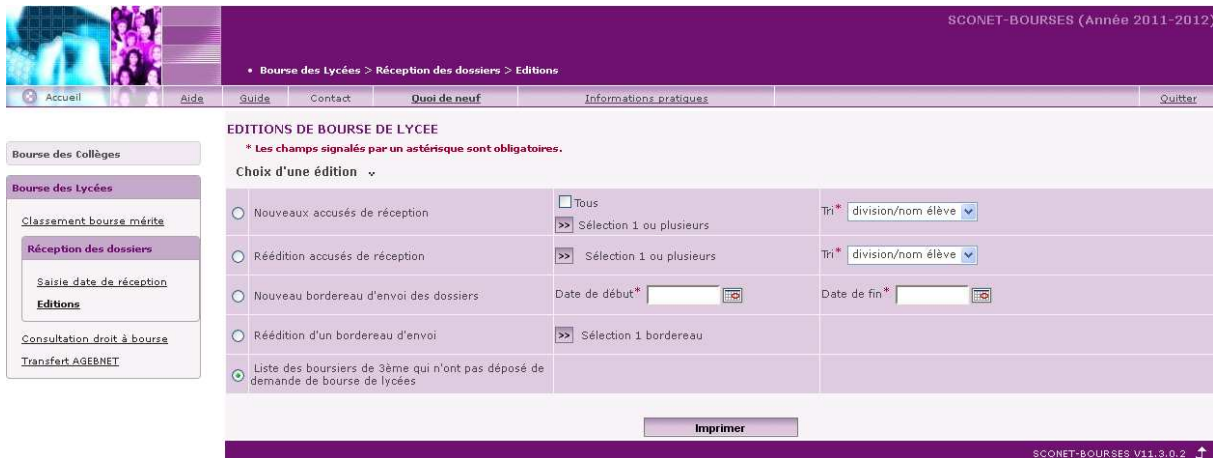

- Nouveaux accusés de réception : les accusés de réception pour les dossiers qui n'ont pas encore eu d'édition d'accusés de réception.
- Réédition accusés de réception : réédition des accusés de réception de dossiers pour lesquels un accusé a déjà été édité.
- Nouveau bordereau d'envoi : sera généré pour une période en prenant tous les dossiers qui auront une date de réception de saisie comprise dans cette période et qui n'ont pas encore été édités dans un bordereau d'envoi. Remarque : quand il existe, l'ancien motif de rejet n'apparaitra uniquement que dans les nouveaux bordereaux et ne sera plus proposé dans les rééditions de bordereaux.
- Réédition d'un bordereau d'envoi : rééditer un bordereau d'envoi déjà édité.
- Liste des élèves boursiers de collège n'ayant pas déposé de dossier

# 3 CONSULTATION DU DROIT OUVERT A BOURSE

 $\blacktriangle$  Cette fonctionnalité ne permet pas de voir les élèves boursiers. Elle permet juste de voir les dossiers de nouveaux demandeurs qui suite à la finalisation ont obtenu un droit ouvert à bourse.

Dès que la bourse est réellement attribuée, l'élève n'apparait plus dans cette liste.

Les fonctionnalités du module BOURSES permettent de suivre la réception et l'instruction des dossiers de bourses des lycées, pas plus.

### 4 TRANSFERT AGEBNET

Objectif : mettre à jour les informations concernant les bourses de lycées et les primes pour des élèves d'un établissement pour le trimestre en cours. Le traitement alimente les tables Sconet à partir des informations d'AgebNet.

#### Pré-conditions :

- Le trimestre courant est celui de l'application GFE si celle-ci est utilisée par l'établissement
- Le trimestre courant est celui de l'application AGEBNET si l'application GFE n'est pas utilisée par l'établissement
- Aucun traitement de constatation ou de simulation de constatation ne doit être en cours dans GFE.

Menu : Bourse des lycées/Transfert AgebNet

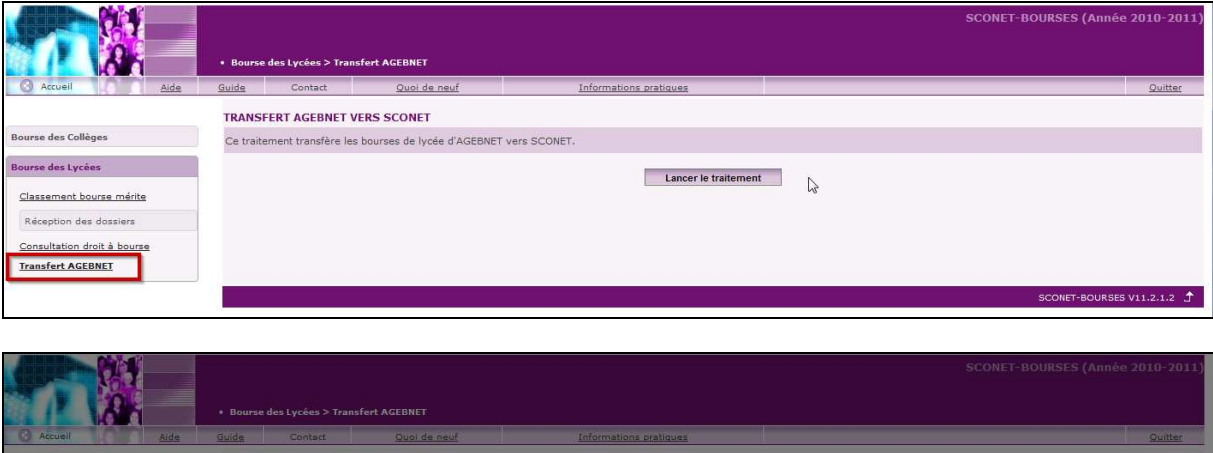

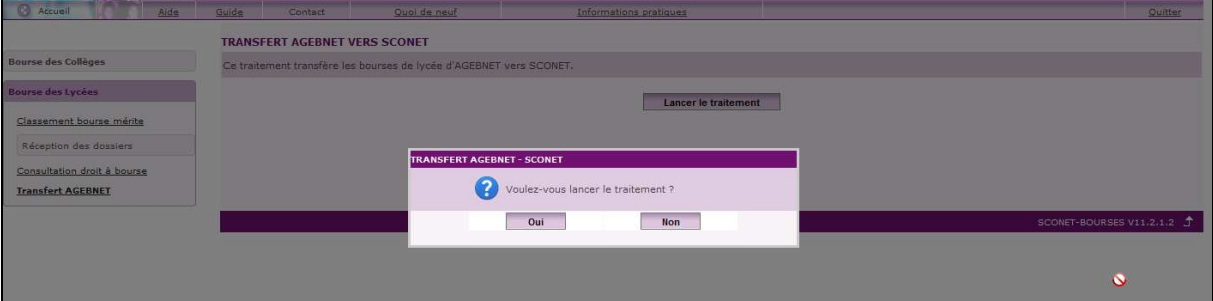

#### Principes :

- Les informations à alimenter dans SIECLE sont, pour chaque élève boursier de lycée de l'établissement ayant une bourse à payer pour le trimestre courant. C'est une bourse non en retrait à la date de début de ce trimestre c'est-à-dire :
	- une bourse active dans le trimestre (date effet de l'attribution antérieure à la fin du trimestre)

Ou

- une bourse en retrait après le début du trimestre (date effet retrait postérieure à la date de début du trimestre)
- la bourse de l'élève provisoire ou définitive et le nombre total de parts (base, supplémentaires et de promotion)
- $\triangleright$  les primes
- autres informations : les indicateurs de constatation et de simulation de constatation doivent être positionnés à 'non' pour chaque élève concerné.
- Informations de SIECLE non impactées :
- Les bourses et primes départementales, les bourses et primes locales, les bourses d'enseignement d'adaptation (exonération des frais de pension) et les bourses d'enseignement supérieur ne sont pas gérées par AGEBNET et de ce fait ne seront pas modifiées par ce traitement.
- La prime d'internat reste gérée indépendamment dans SIECLE et AGEBNET.
- Les congés de bourse et de prime restent gérés indépendamment dans SIECLE et AGEBNET.

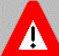

Quand les dates de trimestres sont différentes entre Agebnet et GFE, lors du transfert Agebnet, ce sont les données de bourse AGEBNET relatives au trimestre courant GFE qui sont transférées.

la bourse d'exonération (EREA) n'est pas gérée par AGEBNET, mais par GFE. C'est normal que le transfert AGEBNET --> SIECLE ne supprime pas les parts d'exonération dans GFE.

#### Compte-rendu

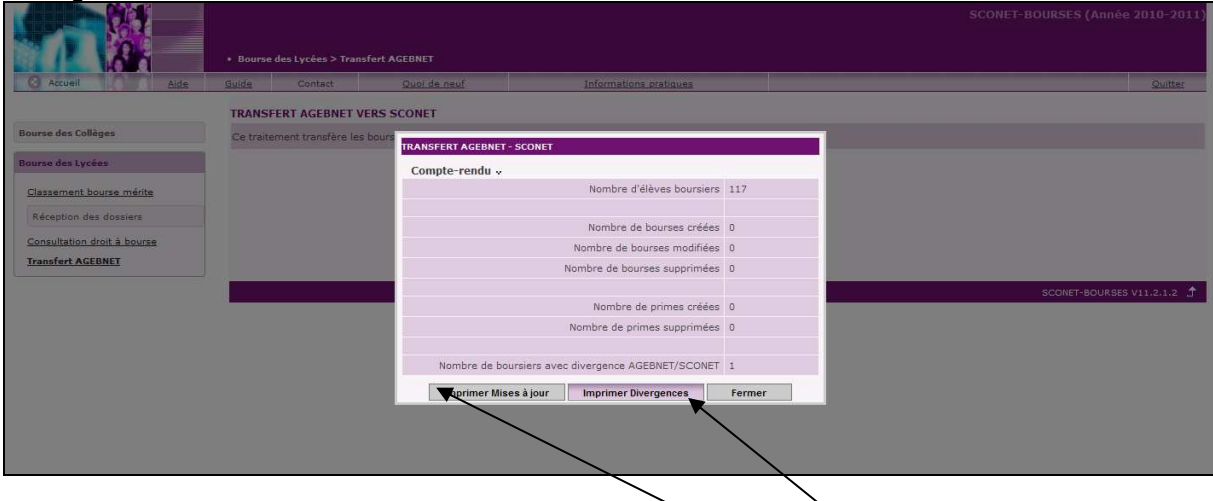

- A l'écran, affichage d'une synthèse du traitement donnant le nombre d'élèves traités, le nombre de bourses/primes créées, mises à jour et supprimées et le nombre de boursiers qui n'ont pas pu être traités. Le compte-rendu n'est pas mémorisé.
- Une liste des boursiers mis à jour peut être imprimée en cliquant sur le bouton Imprimer Mises à jour .

C'est un fichier PDF au format A4 en mode paysage, police Arial 8 qui peut être enregistré par l'utilisateur.

• Une liste des divergences peut être imprimée en cliquant sur le bouton **Imprimer Divergences**.

C'est un fichier PDF au format A4 en mode paysage, police Arial 8 qui peut être enregistré par l'utilisateur.

Après édition de la liste de divergences, le chef d'établissement doit vérifier la validité des informations fournies sur cette liste et supprimer dans GFE les congés de bourse ou de prime de chaque élève présent sur la liste.

• Le traitement d'alimentation de SIECLE à partir d'AGEBNET peut être lancé plusieurs fois.